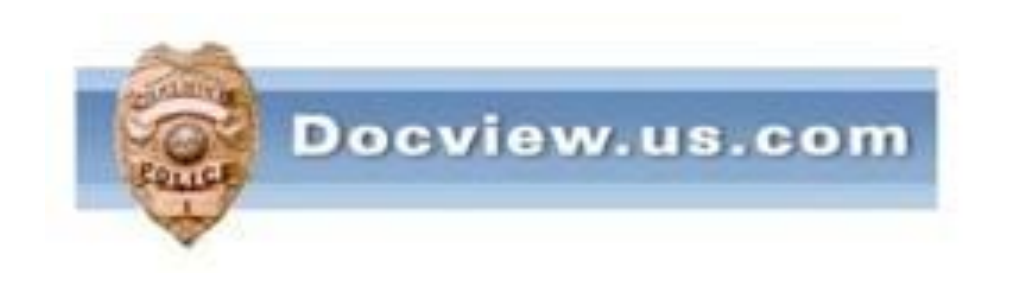

# Docview Ingest Installation Instructions For XP & Vista Users

It is understood that users should have a basic knowledge of computers and terminology

### Go to bottom left of your computer and right mouse click on START Then left mouse click on EXPLORE

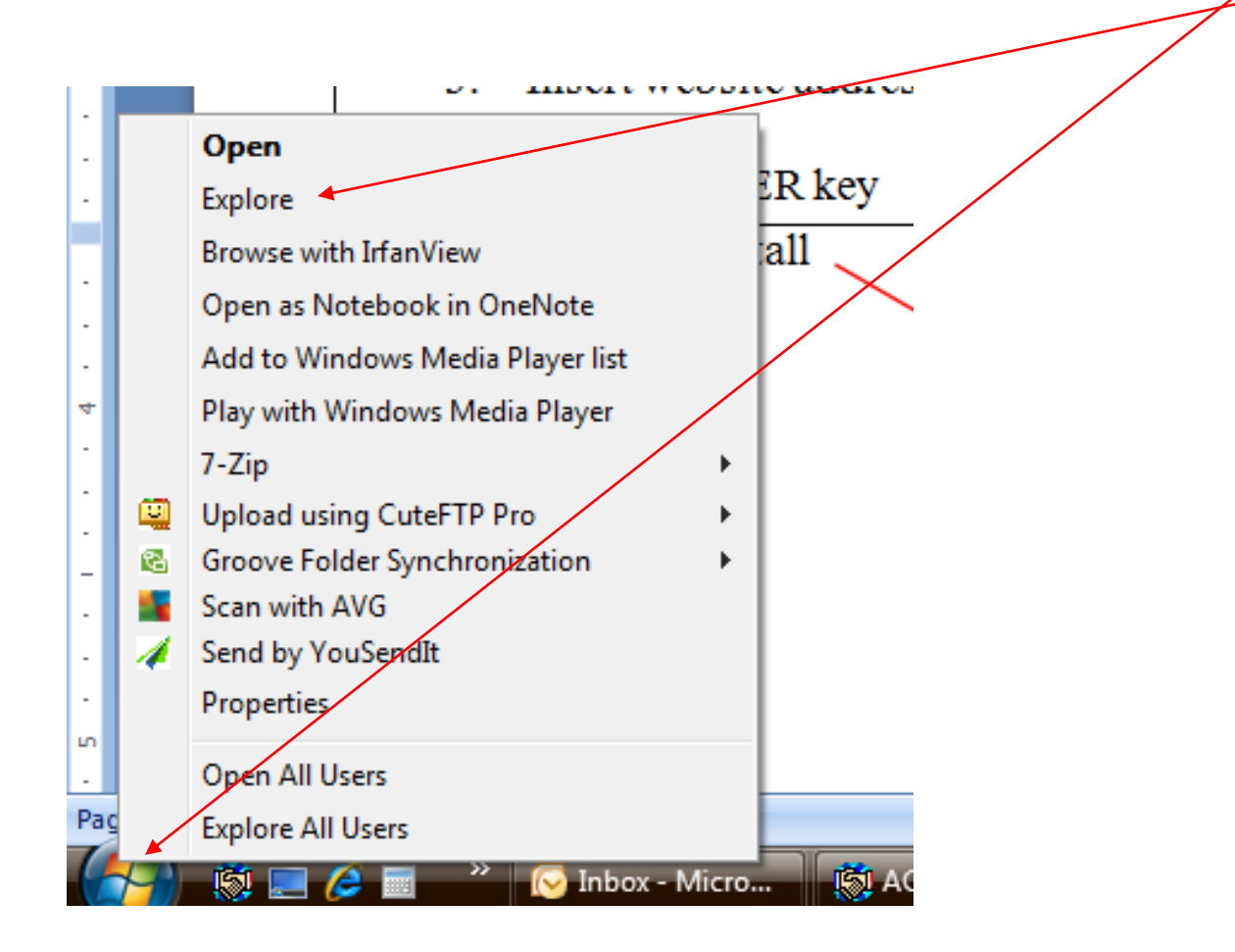

## Create a new folder called DOCVIEW Within that folder create two new folders BACKUP LOGSDocview **Backup** Þ Logs

If you do not already have a **shareable folder** where you put scanned or other type of image files of your crash reports, you will need to create such a folder. This folder can be anywhere on the network as long as all users can add, modify and delete files within it.

It can be on a server by itself or you can create a folder within the Docview folder

Companion L/nk Converted Music Crash Reports Dell detroit

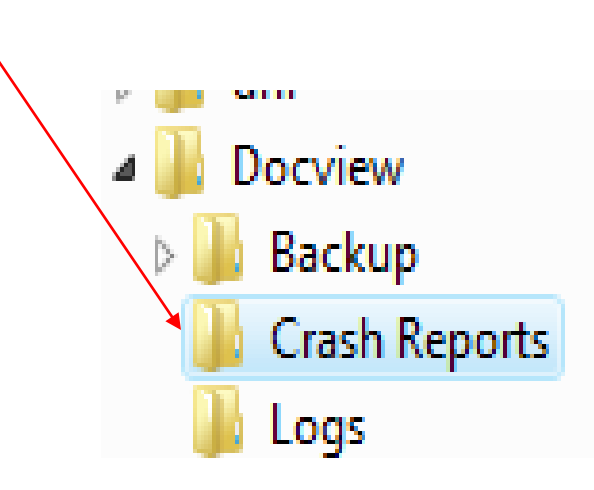

# Go to your Desktop or Start Menu and Click on the icon to open Internet Explorer

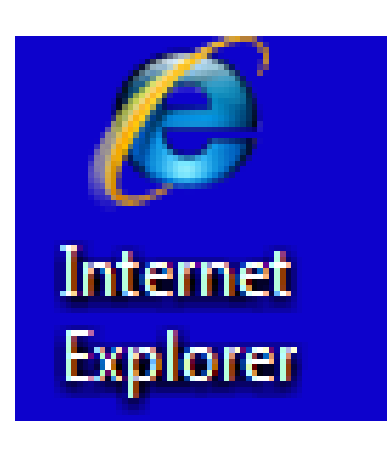

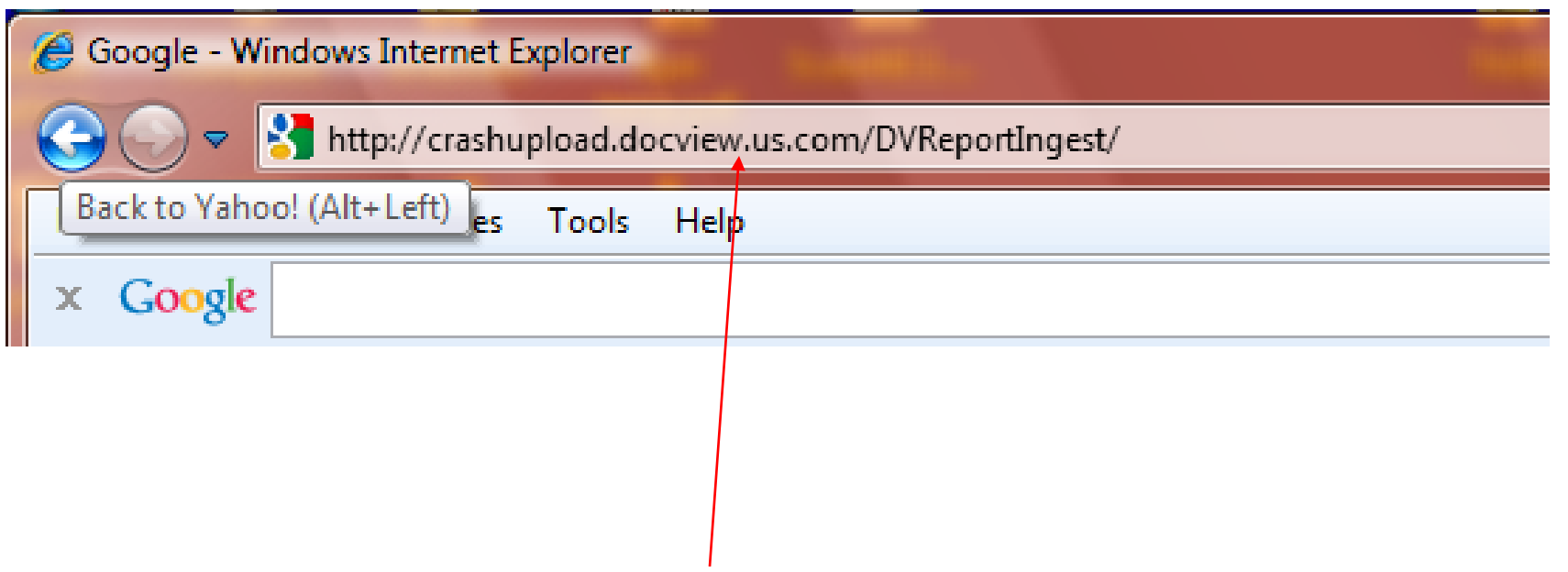

#### Insert website address provided to you in the letter

#### Touch ENTER key on your keyboard

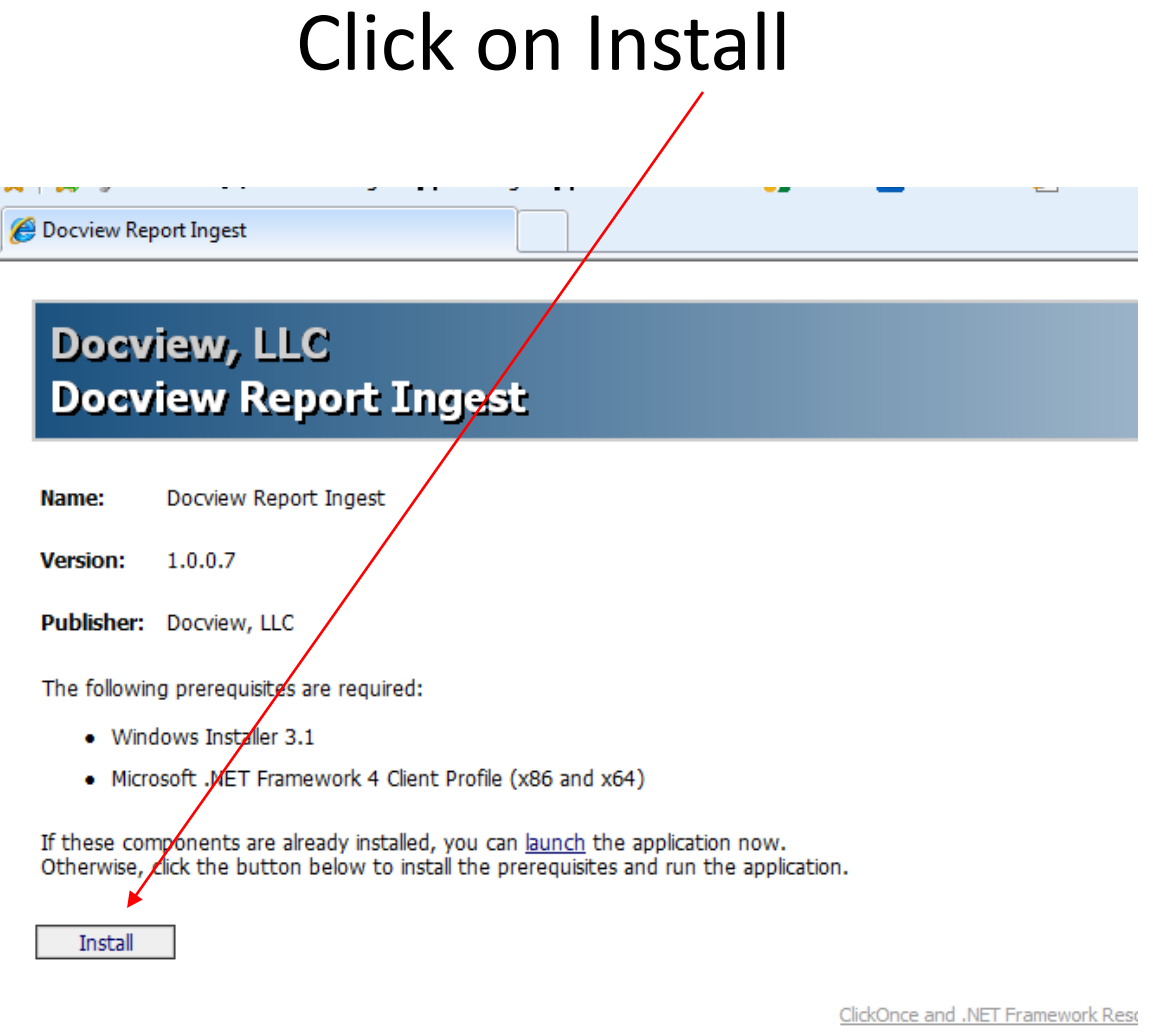

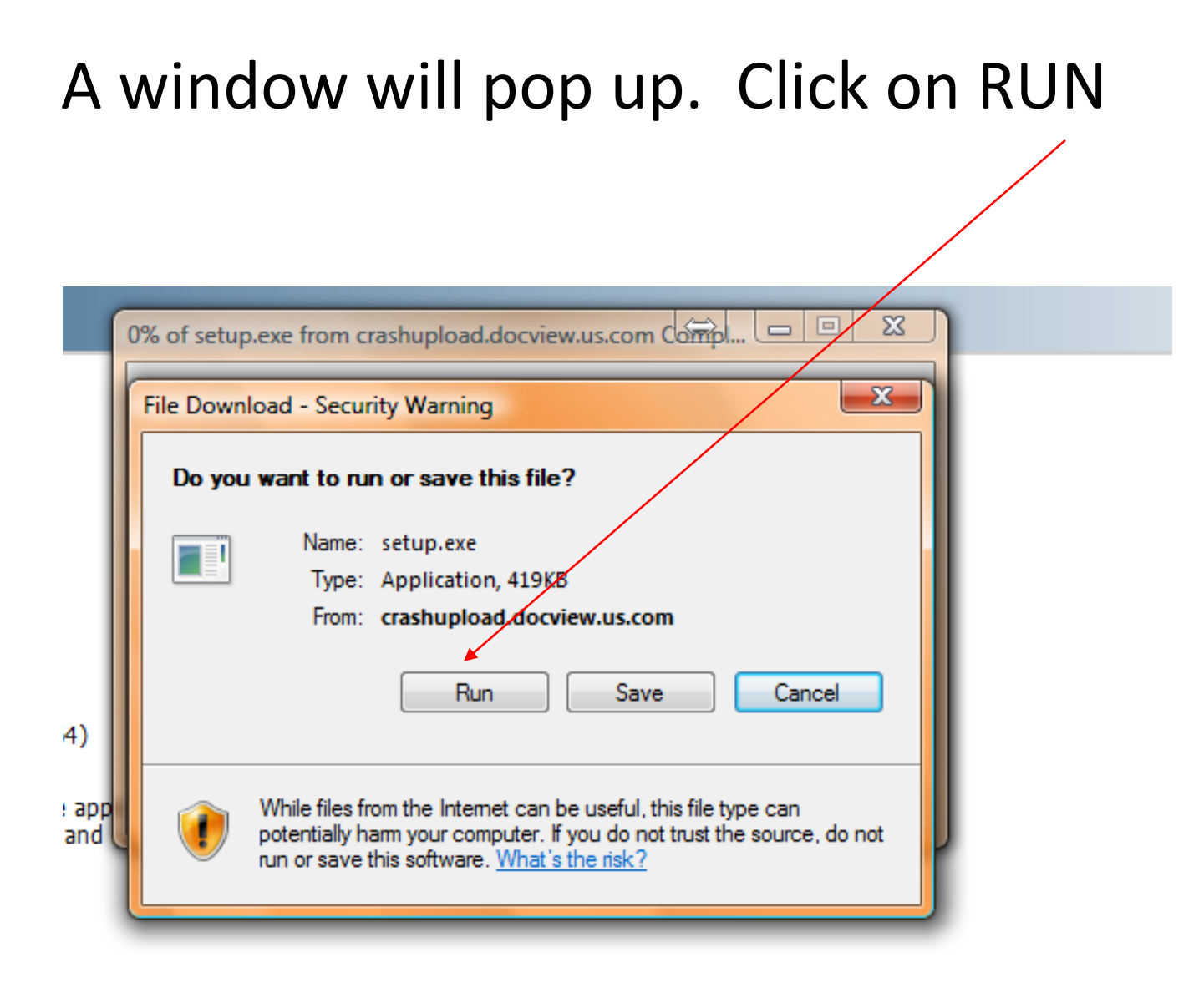

ClickOnce and .NET Framework Resources

## You may get a warning such as this. Click on RUN

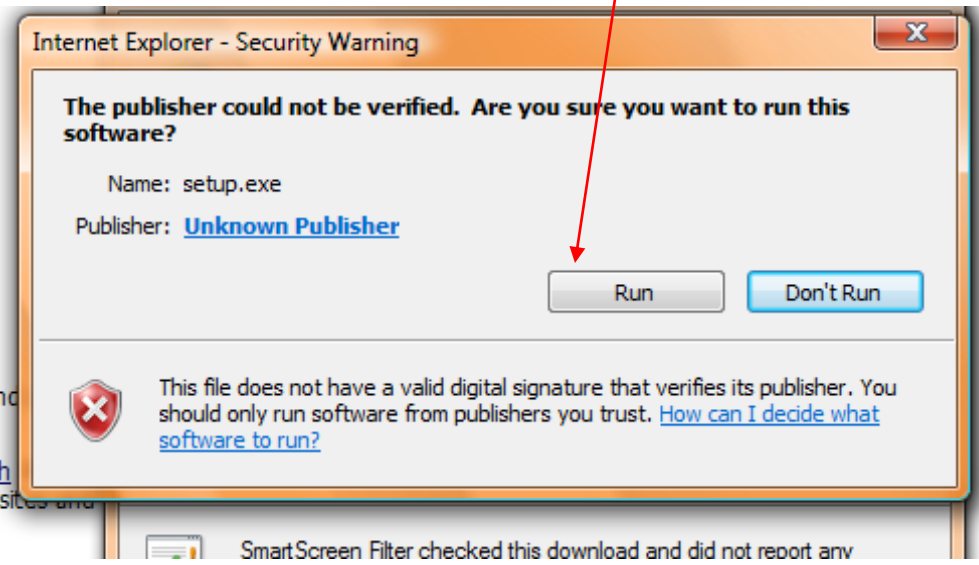

Once the application has been installed, you will seen the screen below. Click on "Edit"

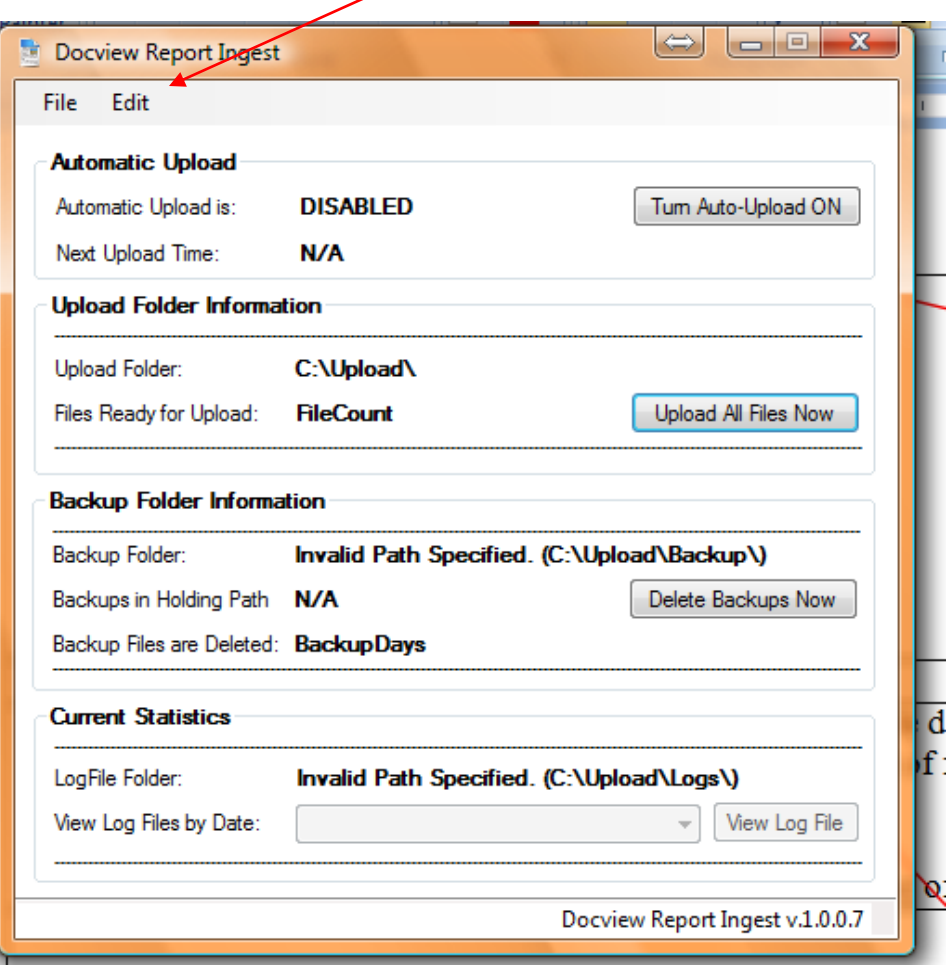

## Click on "Configuration Options"

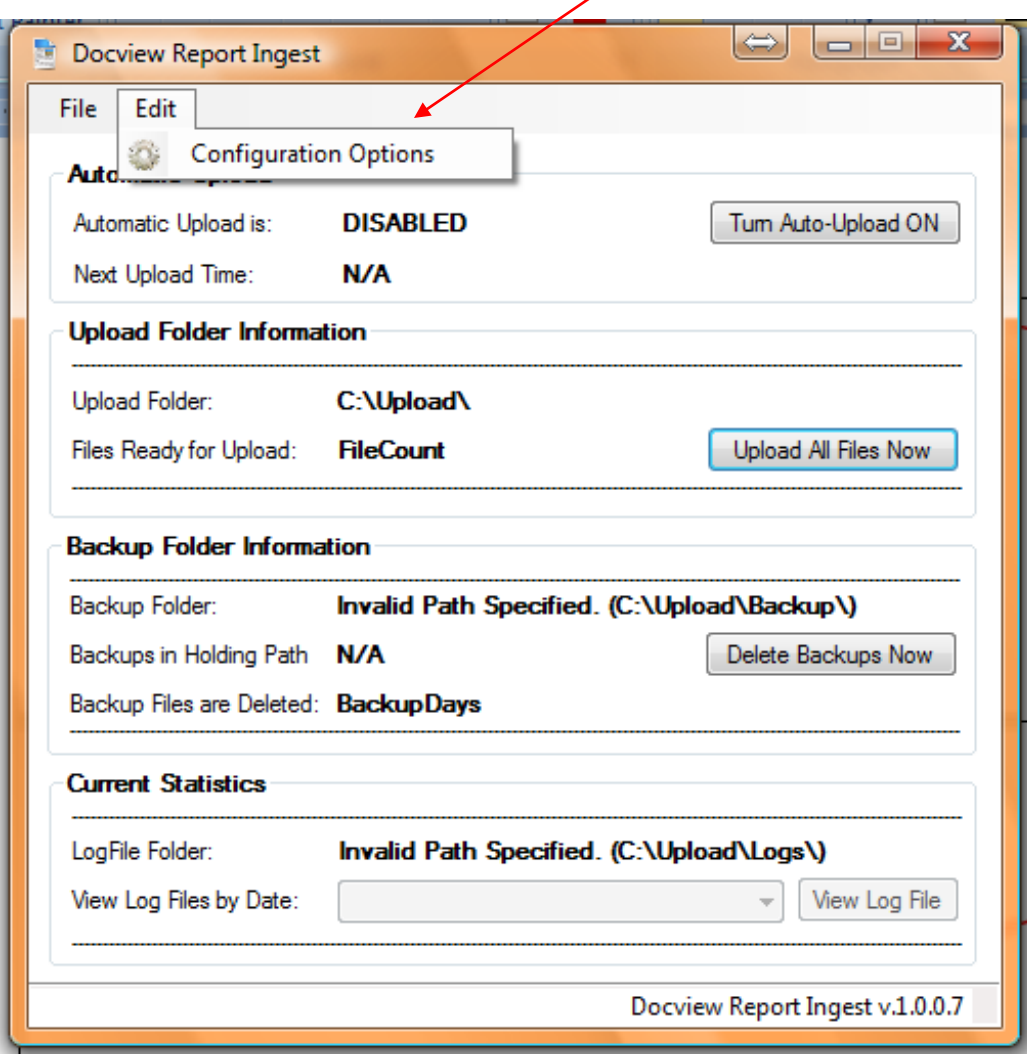

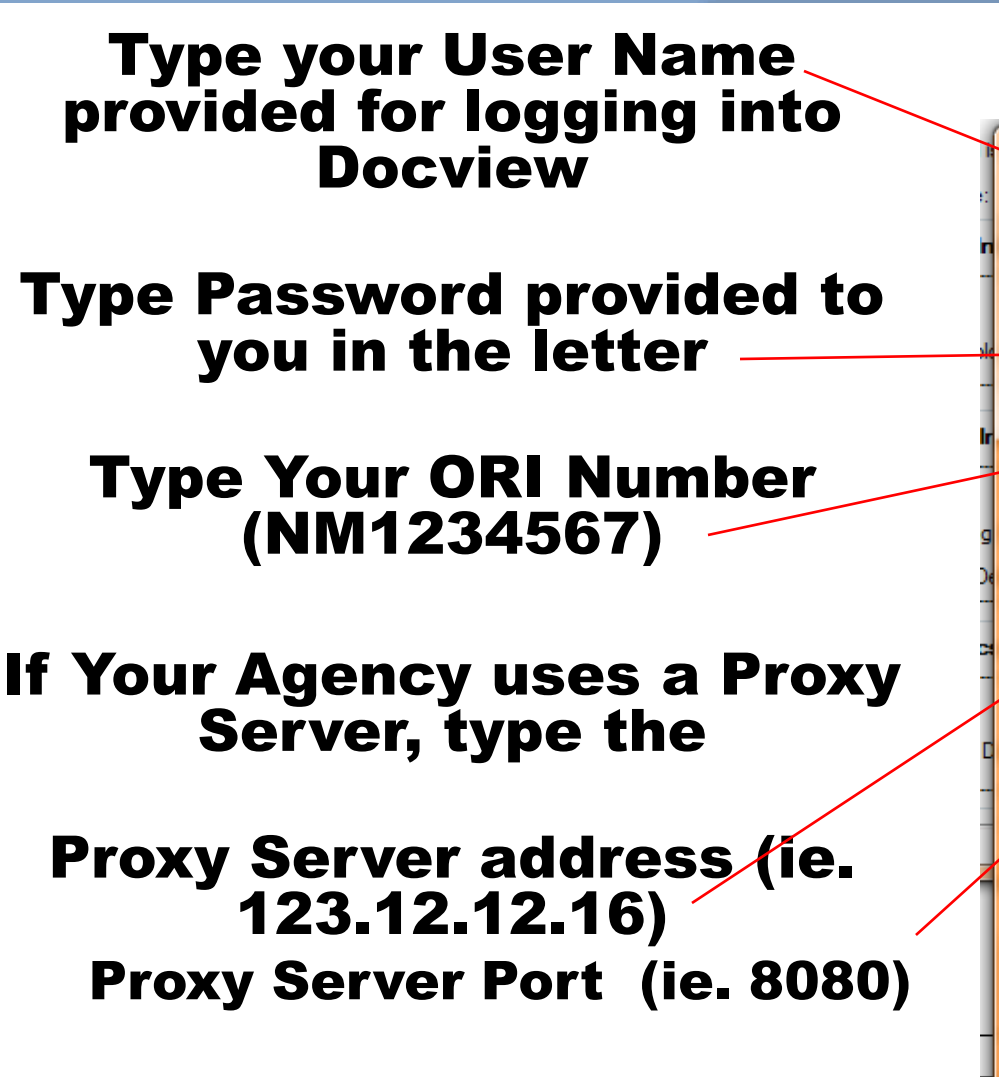

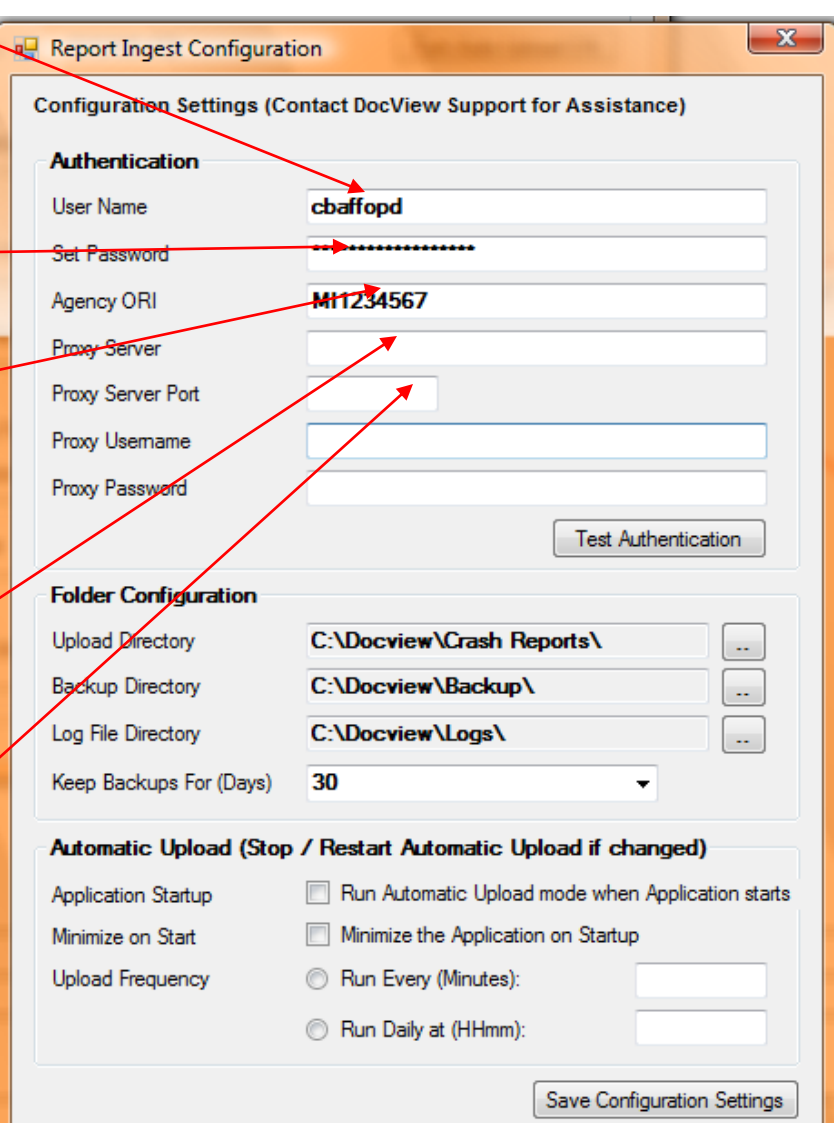

**ALL OF THE ABOVE ARE CASE SENSITIVE**

#### Click on "Test Authentication"

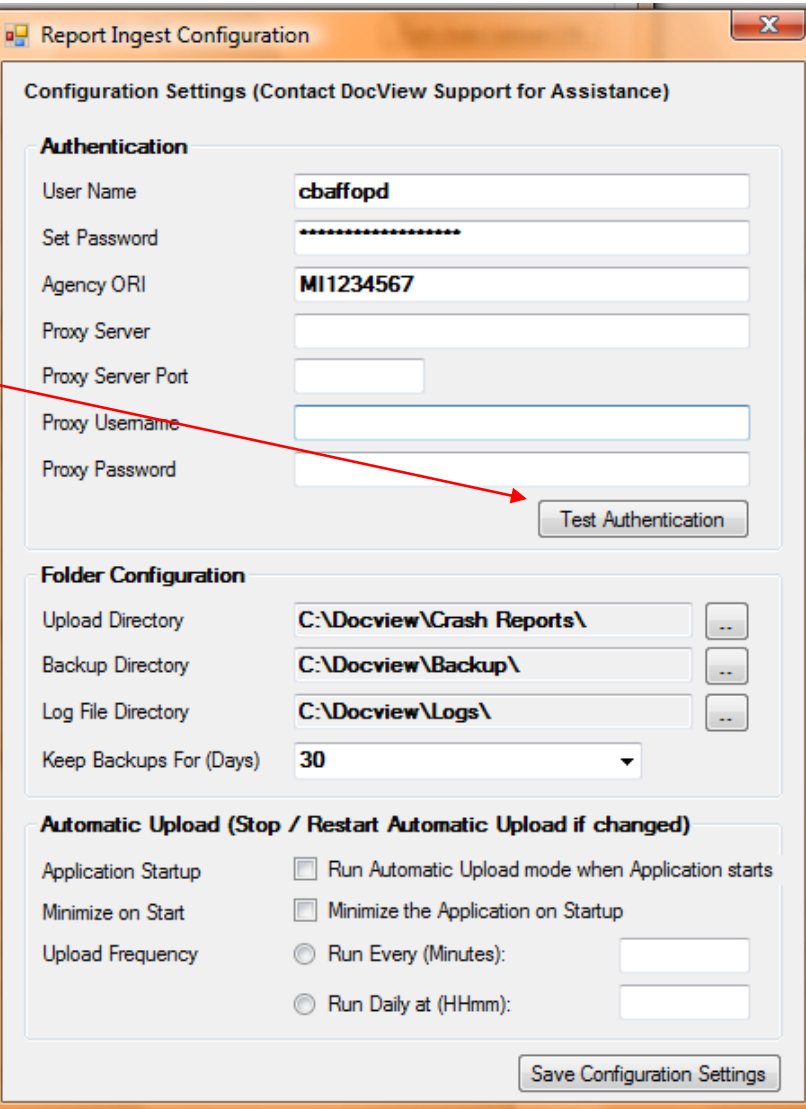

#### You should get the following message. If not, call Chuck Baffo at 586-532-5555 for technical help

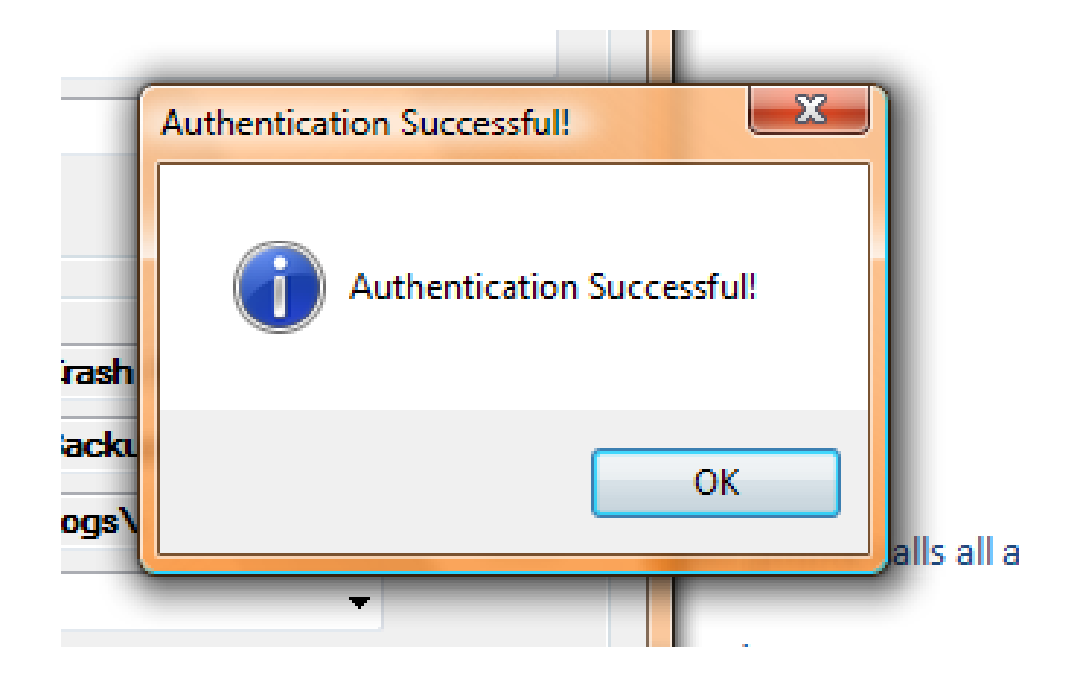

You will need to configure where certain folders are stored. Left Mouse click on the browse box for where the images of the crashes to upload are located. This is a shareable folder that should already be created.

(If you were using a version of Doclink where when you scanned reports, they were automatically uploaded without having to be stored in a shareable folder, you will need to create a shareable folder. See slide #4

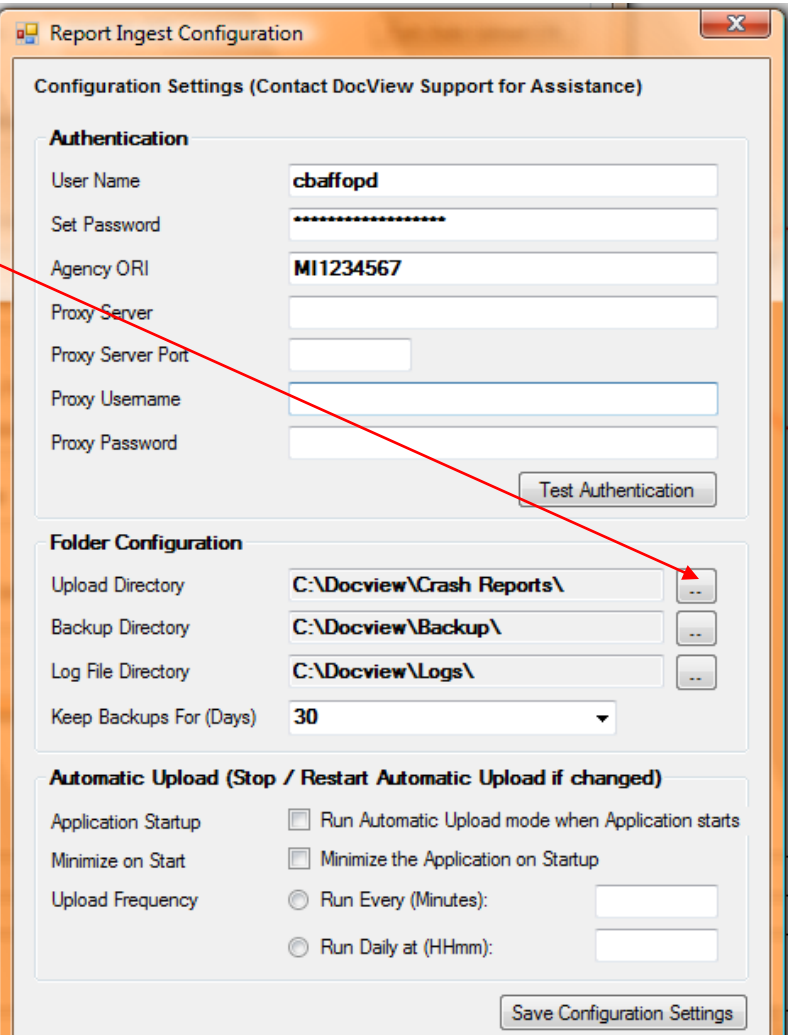

#### Click on the folder where you have stored the crash report detroit dhl Docview **Backup**  $\left\vert \cdot \right\rangle$ **Crash Reports** Logs **DOCVIEW NEW**

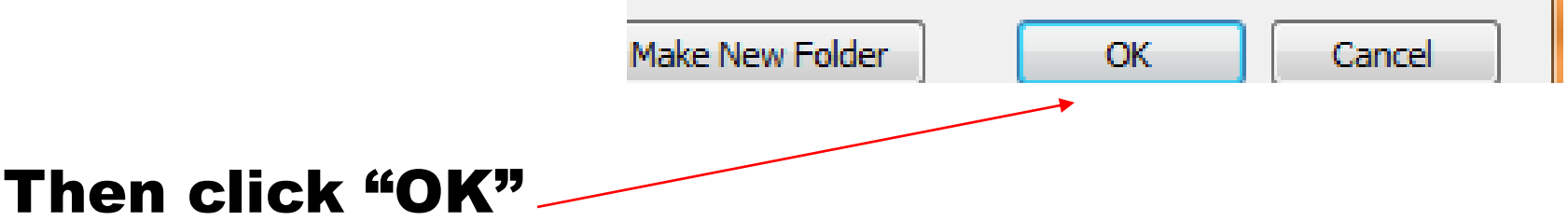

#### Click on the browse buttons for the Backup folder

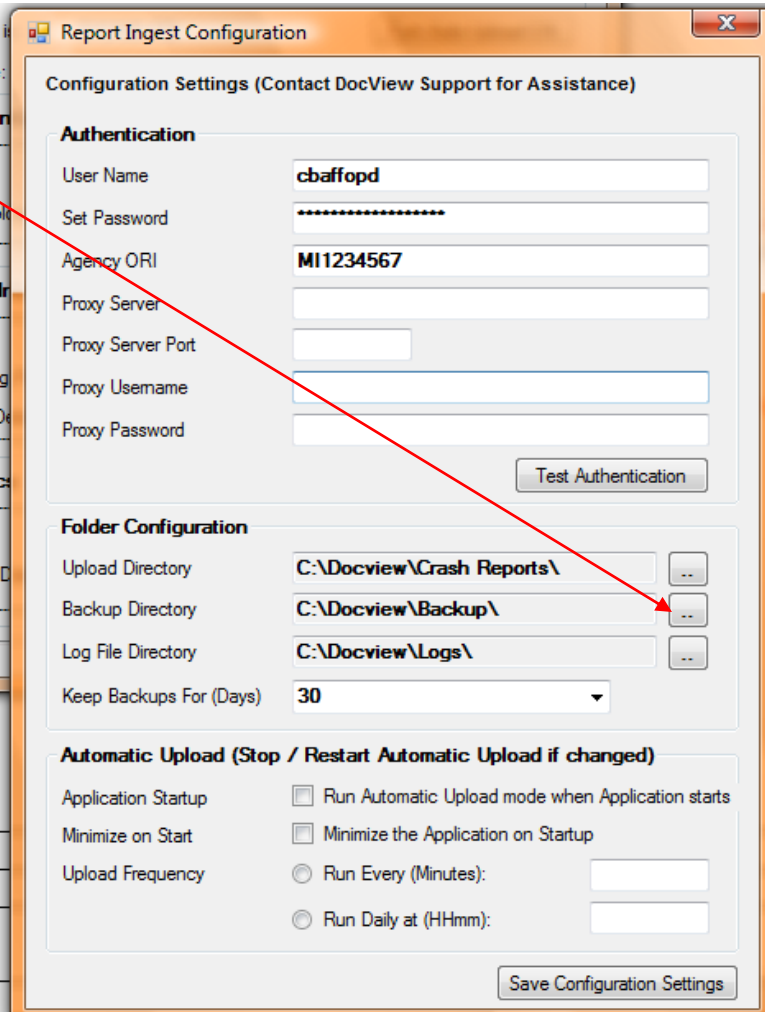

## Click on Backup Folder

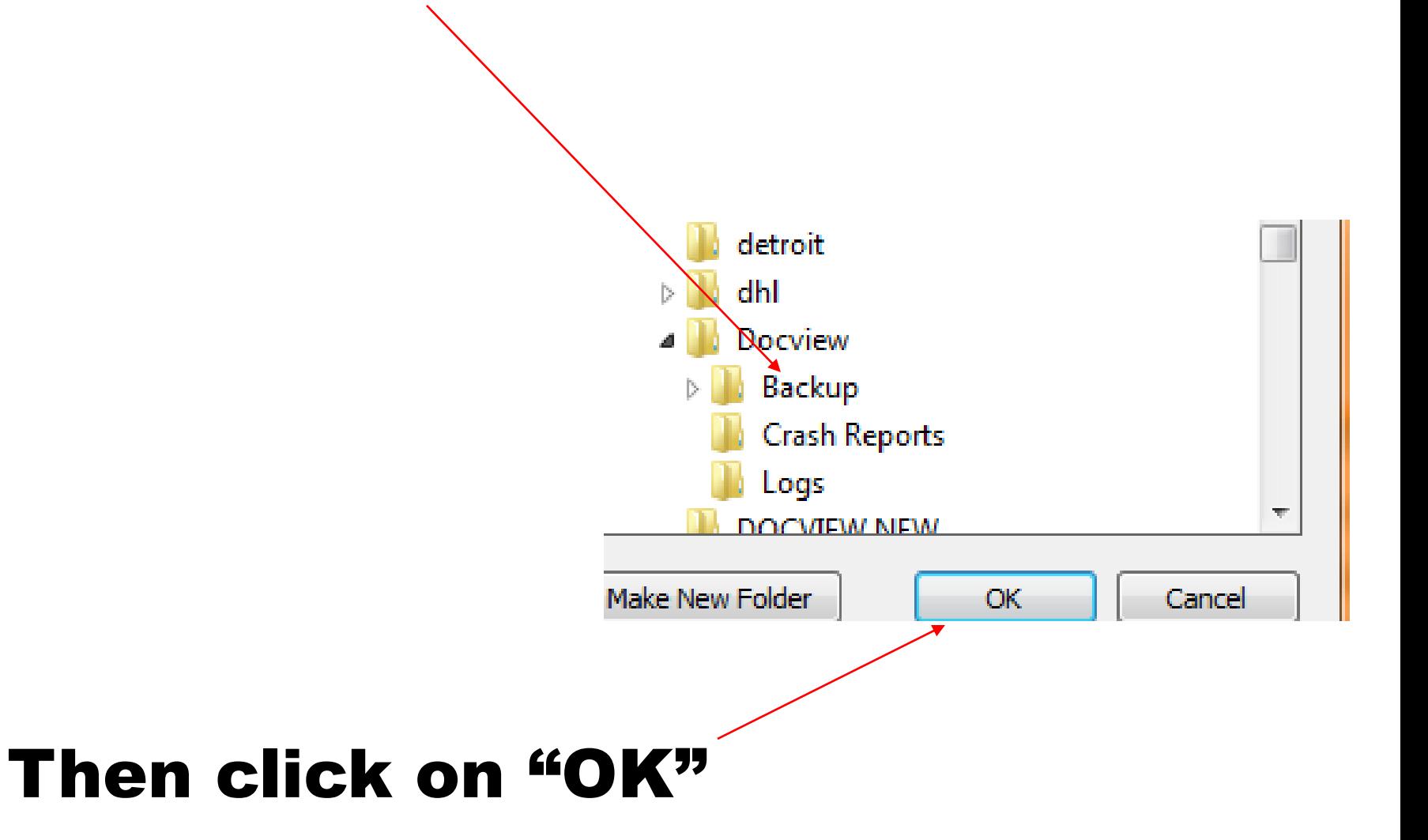

#### Click on the browse buttons to designate Log File Directory

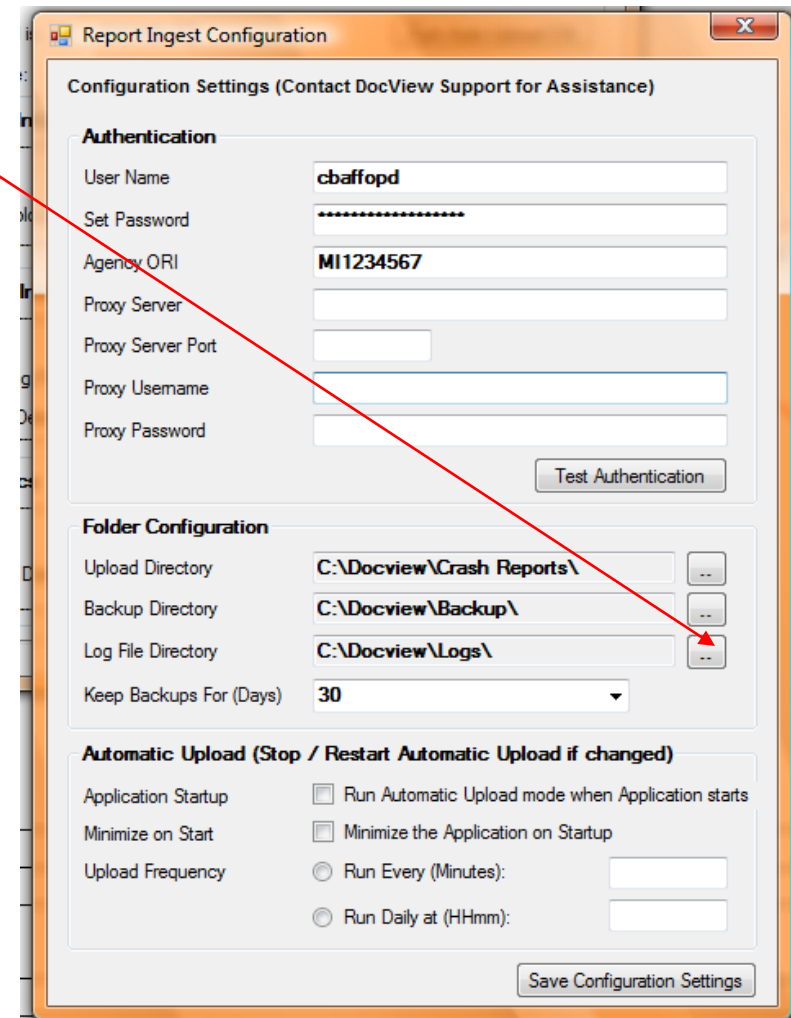

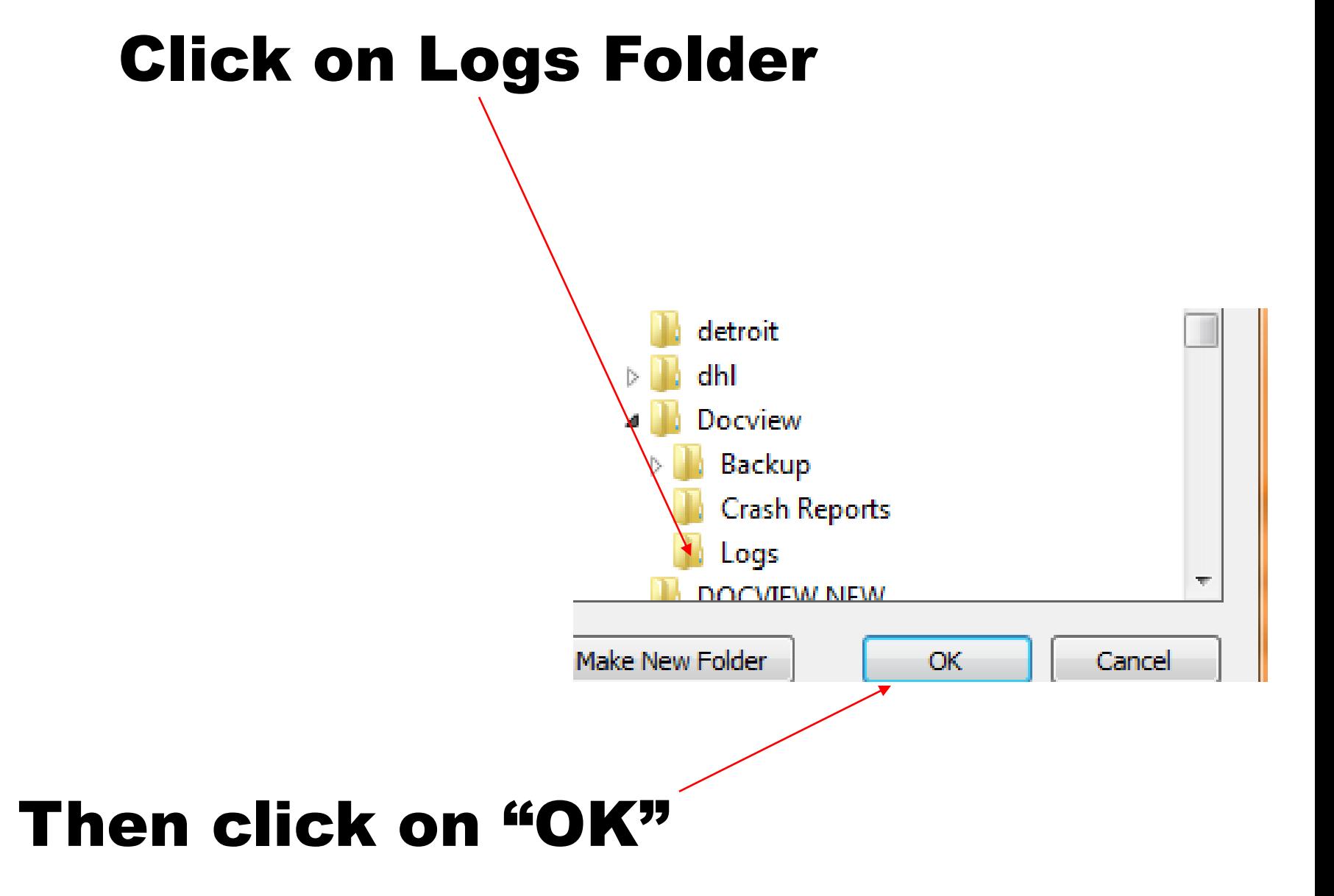

# Click on "Save Configuration Settings" Then click on "X" at top right to close this window

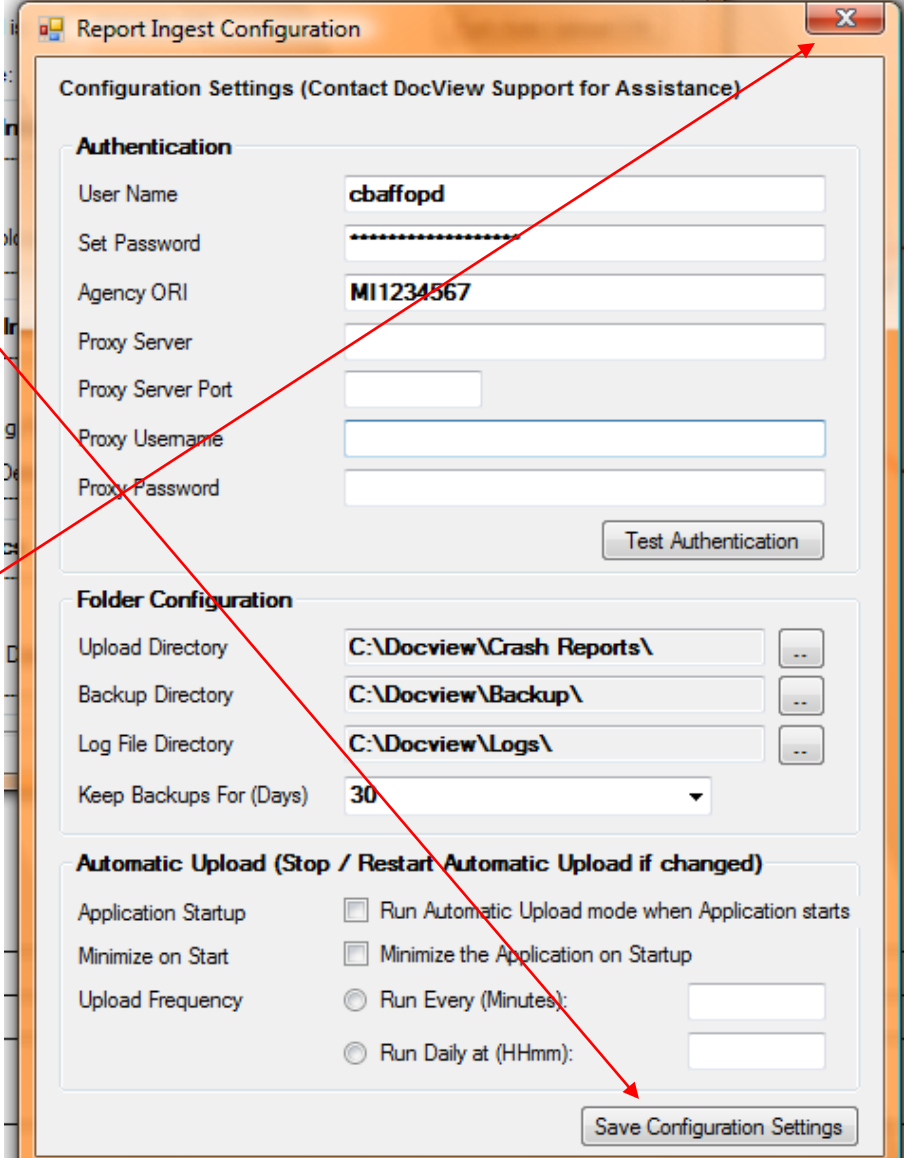

Verify that the upload folder is where you put your crash  $\Rightarrow$  $\begin{array}{c|c|c|c|c|c} \hline \multicolumn{1}{|c|}{-} & \multicolumn{1}{c|}{\mathbf{C}} & \multicolumn{1}{c|}{\mathbf{X}} \end{array}$ 論 **Docview Report Ingest**  $\overline{\mathbb{F}_2}$ report images File Edit **Automatic Upload** Automatic Usload is: **DISABLED** Tum Auto-Upload ON Number of files ready for upload **H**th will correspond to number of Next Upload Time: N/A scanned batches that are in this **Upload Folder Information** folder at this time C:\Docview\Crash Reports\ Upload Folders Files Ready for Upload: 0 **Upload All Files Now Backup Folder/information** Backup Folder: C:\Docview\Backup\ Backups in Holding Path 2 Delete Backups Now Backup Files are Deleted: Every 30 Days When done, close window by **Current Statistics** clicking on "X" at top rightC:\Docview\Loas\ LogFile Folder: View Log Files by Date: View Log File Docview Report Ingest v.1.0.0.7

#### Your new Docview software is fully installed and can be found in the Start Programs at bottom left

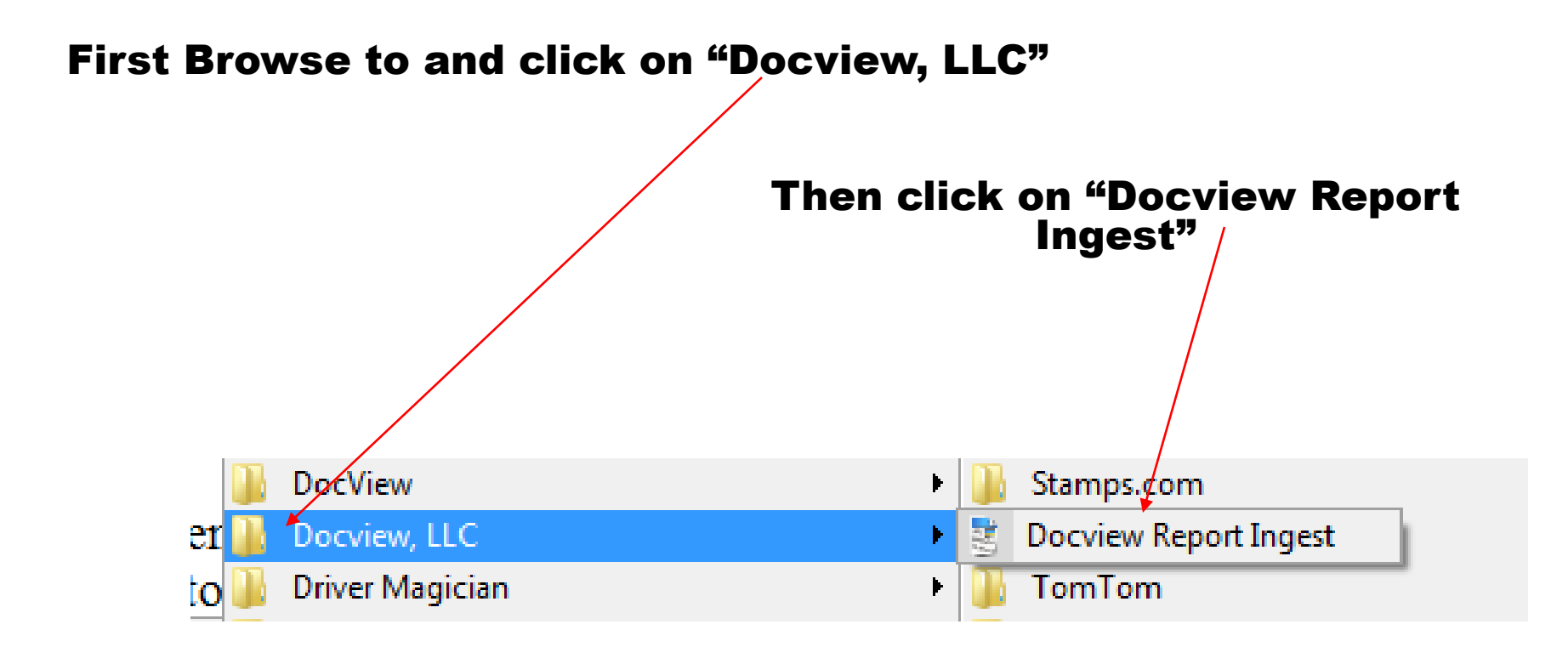

#### To create a shortcut on your desktop, go to START at bottom, Left Click on Docview, LLC" left then Right Click on "Docview Report Ingest"

#### Then Left Click on "Send To"

#### Then Left Click on "Desktop"

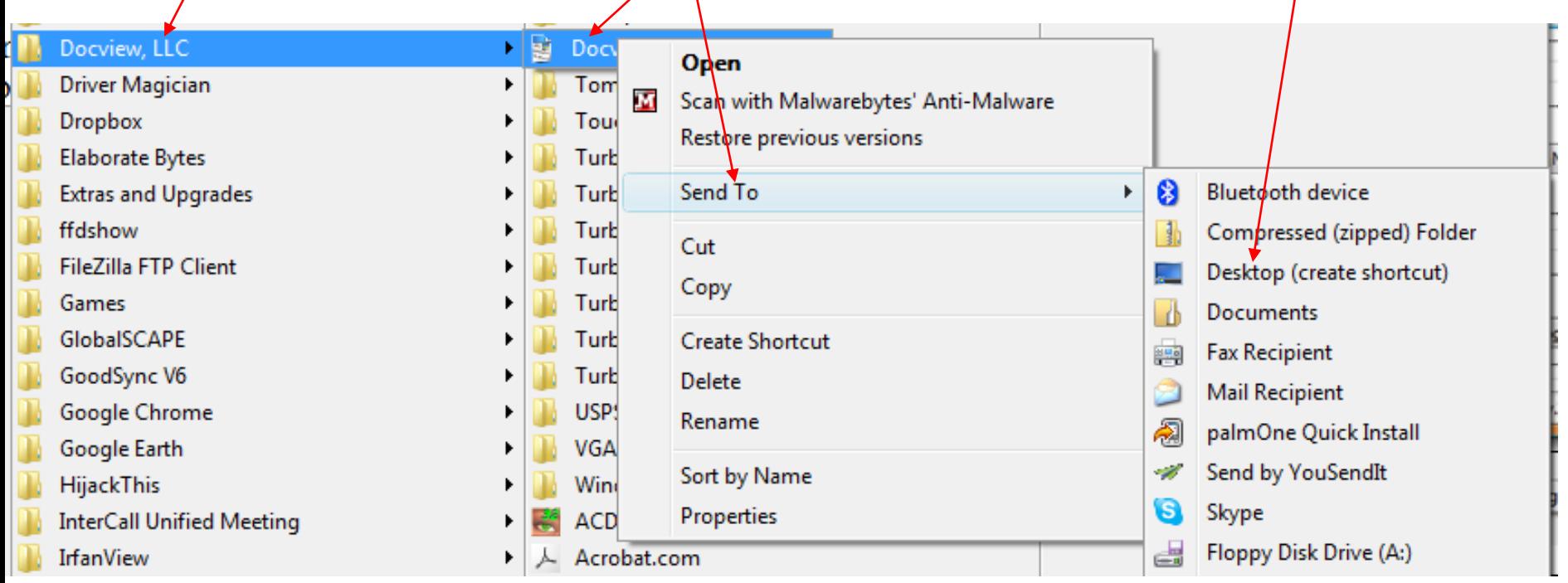

At any time of the day, once you are done scanning or putting PDF files into the Crash Reports directory for uploading, you may go to either the Start at bottom left of desktop, or to the Icon on the desktop if you created a shortcut, to be able to upload your reports

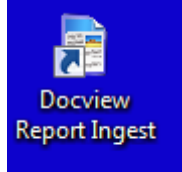

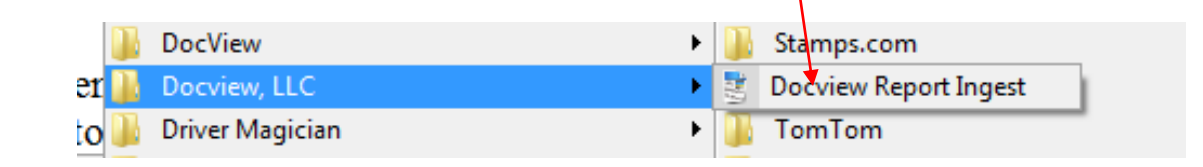

#### Click "Upload All Files Now" to upload reports to Docview **Docview Report Ingest** File Edit **Automatic Upload** Automatic Upload is: **DISABLED**  $N/A$ Next Upload Time: **Upload Folder Information Upload Folder:** C:\Docview\Crash Reports\ Files Ready for Upload: -3 **Backup Folder Information** Backup Folder: C:\Docview\Backup\ Backups in Holding Path 2 Backup Files are Deleted: Every 30 Days Notice that the number of **Current Statistics** files to upload will become LogFile Folder: C:\Docview\Logs\ zero after uploadingView Log Files by Date:

Docview Report Ingest v.1.0.0.7

▼

 $\Rightarrow$   $\Rightarrow$   $\Rightarrow$   $\Rightarrow$ 

Tum Auto-Upload ON

**Upload All Files Now** 

Delete Backups Now

View Log File

## Once files are uploaded you will get this message

Click "OK"

Then close the software window by clicking on on the "X" at the top right

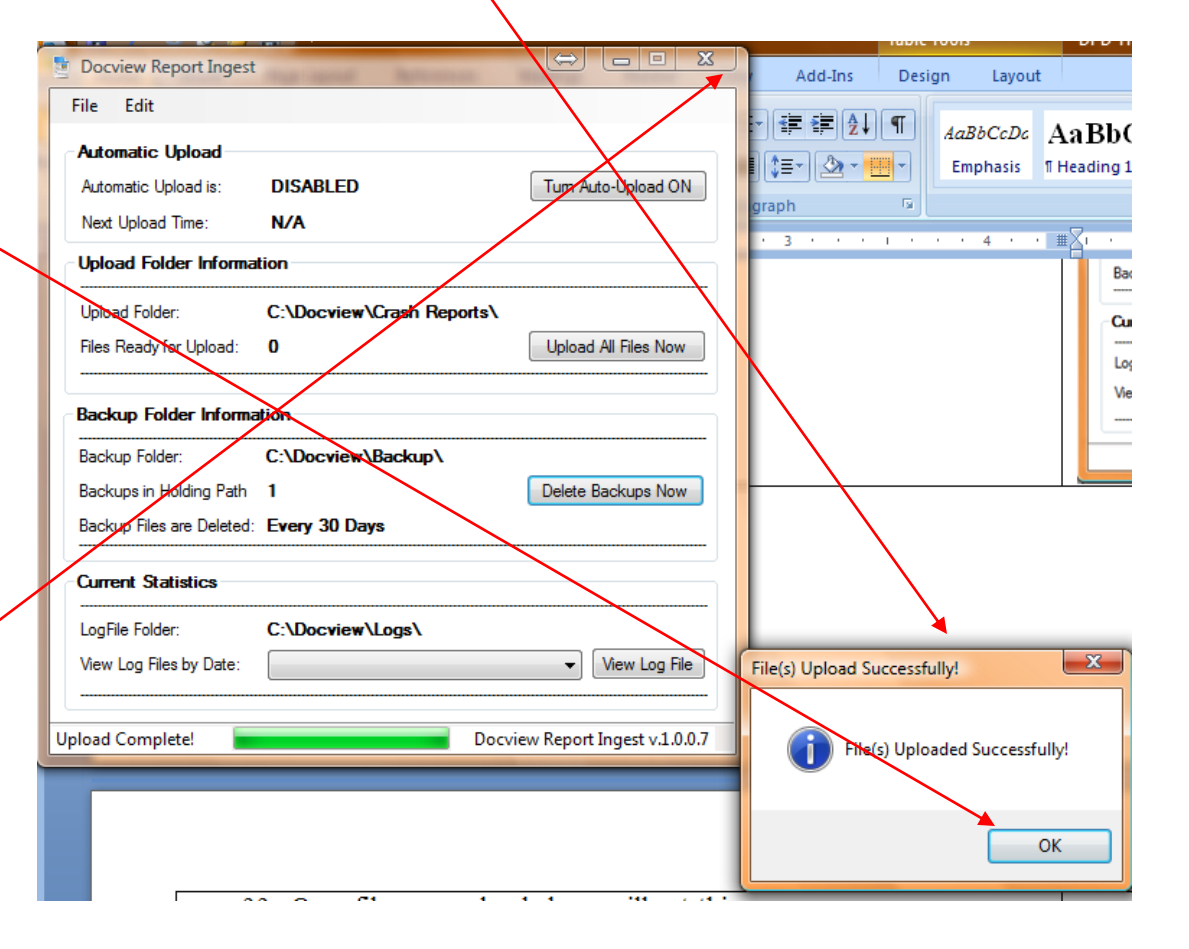

The Ingest application also has the ability to upload your crash reports automatically. To set this up, return to the Configuration screen by clicking the 'Configuration Options' item from the Edit menu.

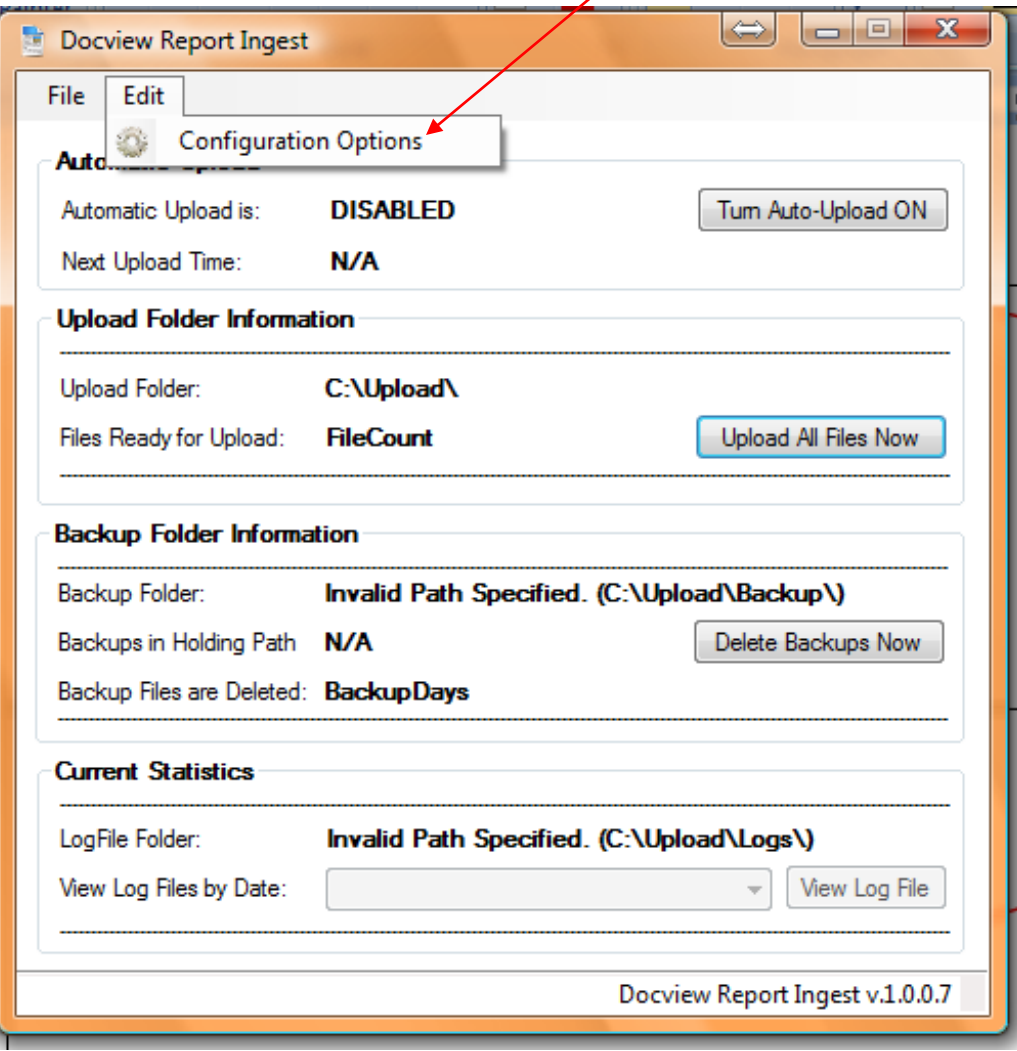

The Report Ingest application has several features designed to allow you to automatically upload your Crash Reports while the application is running.

- It can be set to switch into Automatic Upload mode whenever it is opened.
- The application can be set to minimize itself to the tray when it is started (this is usually used in conjunction with Automatic Upload mode).
- When in Automatic Upload mode, the application can be set to upload files at a particular time of day or at a set interval / number of minutes.

Once you have set your desired configuration, click the 'Save Configuration Settings' button.

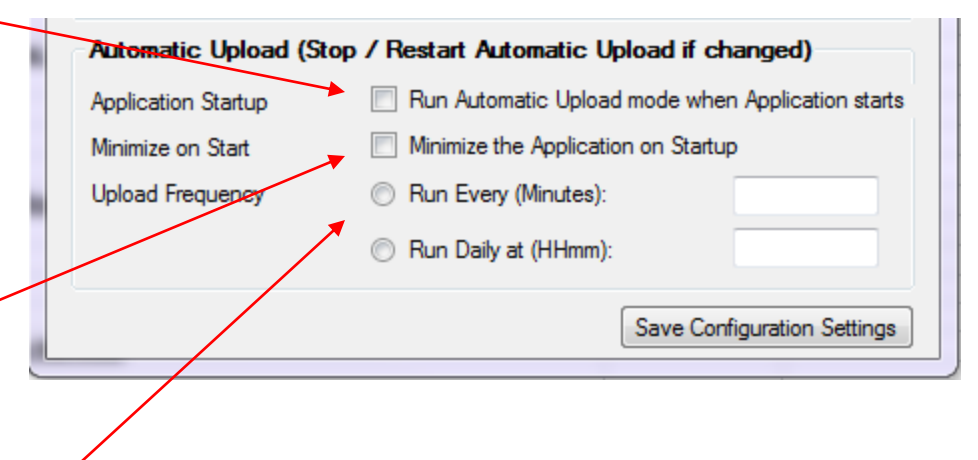

Once the Automatic Upload feature has been enabled, you will see the upload schedule status on the main application window, as shown:

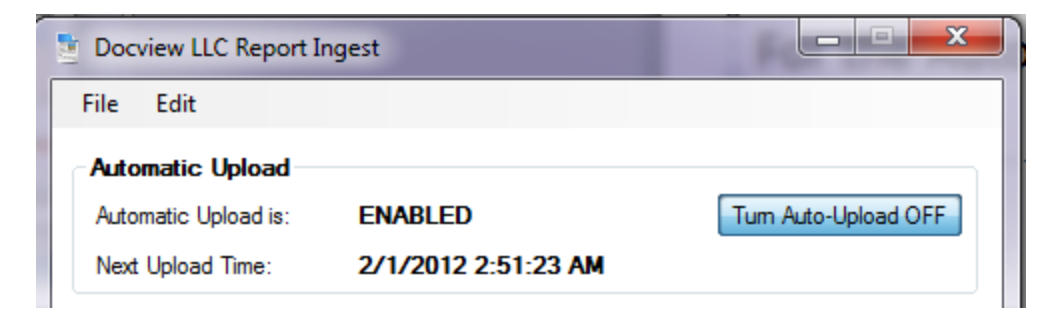

For the Automatic Upload feature to work, the Report Ingest application must not be closed. You can, however, minimize the application to your System Tray by clicking the Minimize button, shown with the \_

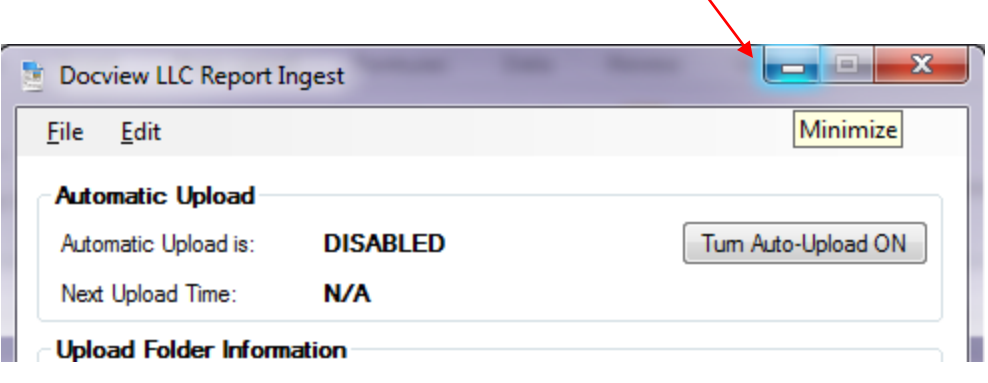

The application will minimize to your System Tray. You can restore it to normal size by double-clicking on the tray icon.

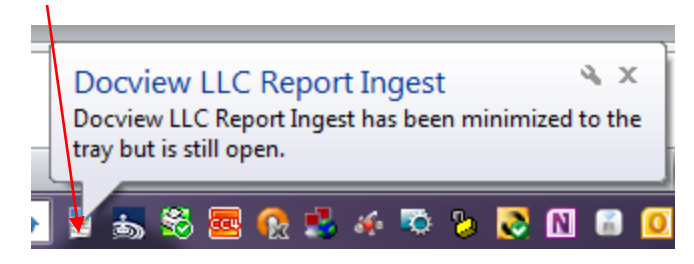